# **Illustrator or InDesign on Marvin (Epson 9800)**  *read carefully to avoid frustration*

Before pressing *print*, make sure the printer is on and the sheet icon is showing on the bottom left of the printer's LCD display.  $\Box$ 

Place paper length-wise on right side of printer aligned with zero mark (large white line). Printable side of paper should face towards you.

If the printer does not ask you to press the pause button, take out paper and push center button on console, then reload paper.

Press pause button. After the printer loads sheet (LCD reads "READY" or "INK LOW") you are ready to send it the print job from the computer.

Be sure to specify "Letter (Sheet)" in computer's page set-up dialogue box.

After the page has printed push the center button on printer console to eject the sheet.

If *INK LOW* is displayed on printer LCD make sure a lab work-study student knows - the printer will still work fine until ink is out.

#### **Papers for this printer**

Plain papers (cover stocks, letterheads, etc) will print fine on this printer. For sharper prints with deeper blacks use Epson papers. In general other ink-jet papers will not work well, although most matte papers will work well with any one of the Epson Matte settings in the print dialogue box selected.

# **Problems?**

**Black lines on prints:** Wrong print settings, usually the wrong paper selected. Check print settings and reprint.

**Light lines on prints:** Usually a dirty print head, most often caused by someone running curled or ragged paper through the printer. You can test and clean the print head by pushing buttons (see printer guide hanging in back of printer).

**Sheet will not load:** Open carriage (lever on right) and insert paper, making sure it is straight. Close carriage carefully.

 $A \mid 4$  1 of 1  $\mathbb{R}$ Print Page Setup... Printer.

#### Page Setup  $\blacksquare$ Settings: Page Attributes  $\blacksquare$ Format For: Marvin EDCOM COM GROO (1)  $\left| \cdot \right|$ Paner Size: US Letter (Sheet) 8.50 by 11.00 inches  $\mathbf{L}$ Orientation: | **Scale: 100**  $\mathbb{R}$

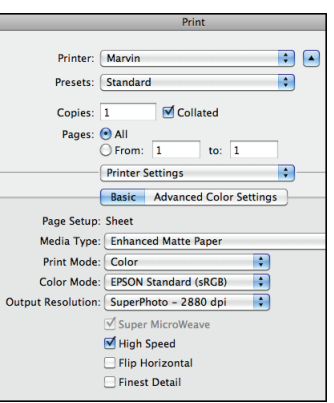

## **In Print:**

Printer: *Marvin* or *Epson Stylus Pro 9800* Click *Page Setup...* at bottom of window

### **In Page Setup:**

Format For: *Marvin* or *Epson Stylus Pro 9800* Paper Size: Make sure the *Sheet* type is selected for your paper size click *Okay*

#### **Click** *Printer...*

#### **In secondary print box:**

*(if options are not showing, click disclosure triangle next to printer name)* Printer: *Marvin* or *Epson Stylus Pro 9800* Paper Size: make sure you use the *Sheet* option Change *Layout* box to *Print Settings* Page Setup: *Sheet (check to make sure it says this)* Media Type: *(the paper you are using)* Print Mode: *Color* Color Settings: *EPSON Standard (sRGB)* Print Quality: *SuperPhoto* or highest possible click *Print*, then click *Print* in main print box

#### **The Print queue**

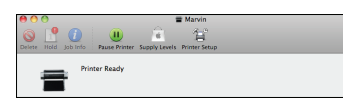

The print queue is an application that opens in the dock when you send a print job. If your job doesn't print, then PLEASE delete it from this queue.

**Printer asks for Roll Paper:** Make sure you and others always select the sheet option. Turn the printer on and off until it no longer wants roll paper. Watch for others trying to print repeatedly on the wrong settings.

**Printer will not see paper that is ready:** Try pushing center button. If that doesn't work, turn the printer on and off. This is usually caused by the last person releasing the carriage to get their print instead of using the eject button. Always use the eject button.

**NOTE: DO NOT use paper that is torn or curled. It clogs the ink jets!**

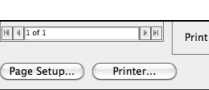

# **Photoshop on Marvin (Epson 9800)**  *read carefully to avoid frustration*

Before pressing *print*, make sure the printer is on and the sheet icon is showing on the bottom left of the printer's LCD display. lΠ

Place paper length-wise on right side of printer aligned with zero mark (large white line). Printable side of paper should face towards you.

If the printer does not ask you to press the pause button, take out paper and push center button on console, then reload paper.

Press pause button. After the printer loads sheet (LCD reads "READY" or "INK LOW") you are ready to send it the print job from the computer.

Be sure to specify "Letter (Sheet)" in computer's page set-up dialogue box.

After the page has printed push the center button on printer console to eject the sheet.

If *INK LOW* is displayed on printer LCD make sure a lab work-study student knows - the printer will still work fine until ink is out.

## **Papers for this printer**

Plain papers (cover stocks, letterheads, etc) will print fine on this printer. For sharper prints with deeper blacks use Epson papers. In general other ink-jet papers will not work well, although most matte papers will work well with any one of the Epson Matte settings in the print dialogue box selected.

# **Problems?**

**Black lines on prints:** Wrong print settings, usually the wrong paper selected. Check print settings and reprint.

**Light lines on prints:** Usually a dirty print head, most often caused by someone running curled or ragged paper through the printer. You can test and clean the print head by pushing buttons (see printer guide hanging in back of printer).

**Sheet will not load:** Open carriage (lever on right) and insert paper, making sure it is straight. Close carriage carefully.

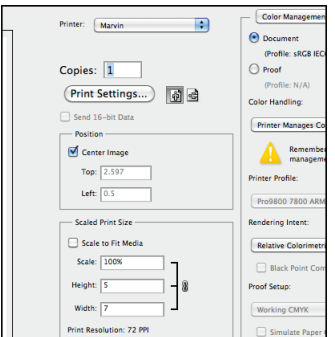

#### **In Print:**

Printer: *Marvin* or *Epson Stylus Pro 9800* Color management at defaults Page orientation as you need

**Click "Print Settings"...**

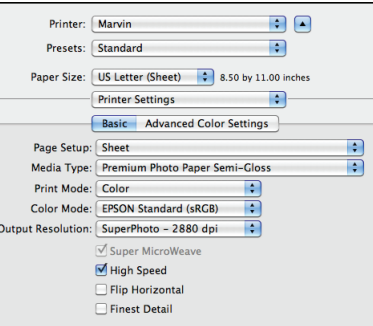

### **In secondary print box:**

Printer: *Marvin* or *Epson Stylus Pro 9800* Paper Size: *US Letter (Sheet)* or other sheet size Change *Layout* box to *Print Settings* Page Setup: *Sheet* Media Type: *(the paper you are using)* Print Mode: *Color* Color Settings: *EPSON Standard (sRGB)* Print Quality: *SuperPhoto* or highest possible

### **The Print queue**

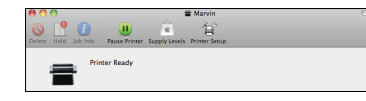

The print queue is an application that opens in the dock when you send a print job. If your job doesn't print, then PLEASE delete it from this queue.

**Printer asks for Roll Paper:** Make sure you and others always select the sheet option. Turn the printer on and off until it no longer wants roll paper. Watch for others trying to print repeatedly on the wrong settings.

**Printer will not see paper that is ready:** Try pushing center button. If that doesn't work, turn the printer on and off. This is usually caused by the last person releasing the carriage to get their print instead of using the eject button. Always use the eject button.

**NOTE: DO NOT use paper that is torn or curled. It clogs the ink jets!**